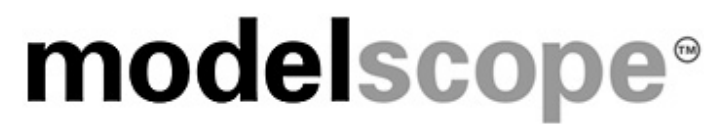

**For Windows Version 2.0** 

# **Getting Started**

© 2003, 2004 Metamaxim Ltd

**ALL RIGHTS RESERVED. NO PARTS OF THIS WORK MAY BE REPRODUCED IN ANY FORM OR BY ANY MEANS - GRAPHIC, ELECTRONIC, OR MECHANICAL, INCLUDING PHOTOCOPYING, RECORDING, TAPING, OR INFORMATION STORAGE AND RETRIEVAL SYSTEMS - WITHOUT THE WRITTEN PERMISSION OF THE PUBLISHER. PRODUCTS THAT ARE REFERRED TO IN THIS DOCUMENT MAY BE EITHER TRADEMARKS AND/OR REGISTERED TRADEMARKS OF THE RESPECTIVE OWNERS. THE PUBLISHER AND THE AUTHOR MAKE NO CLAIM TO THESE TRADEMARKS.** 

**WHILE EVERY PRECAUTION HAS BEEN TAKEN IN THE PREPARATION OF THIS DOCUMENT, THE PUBLISHER AND THE AUTHOR ASSUME NO RESPONSIBILITY FOR ERRORS OR OMISSIONS, OR FOR DAMAGES RESULTING FROM THE USE OF INFORMATION CONTAINED IN THIS DOCUMENT OR FROM THE USE OF PROGRAMS AND SOURCE CODE THAT MAY ACCOMPANY IT. IN NO EVENT SHALL THE PUBLISHER AND THE AUTHOR BE LIABLE FOR ANY LOSS OF PROFIT OR ANY OTHER COMMERCIAL DAMAGE CAUSED OR ALLEGED TO HAVE BEEN CAUSED DIRECTLY OR INDIRECTLY BY THIS DOCUMENT.** 

**PERMISSION IS HEREBY GRANTED TO PRINT THE ELECTRONIC FORM OF THIS DOCUMENT (PDF FILE) FOR THE SOLE PURPOSE OF USING IT TO WORK WITH THE MODELSCOPE SOFTWARE OBTAINED UNDER SEPARATE LICENCE AGREEMENT.** 

**© 2003, 2004 METAMAXIM LTD.** 

# **CONTENTS**

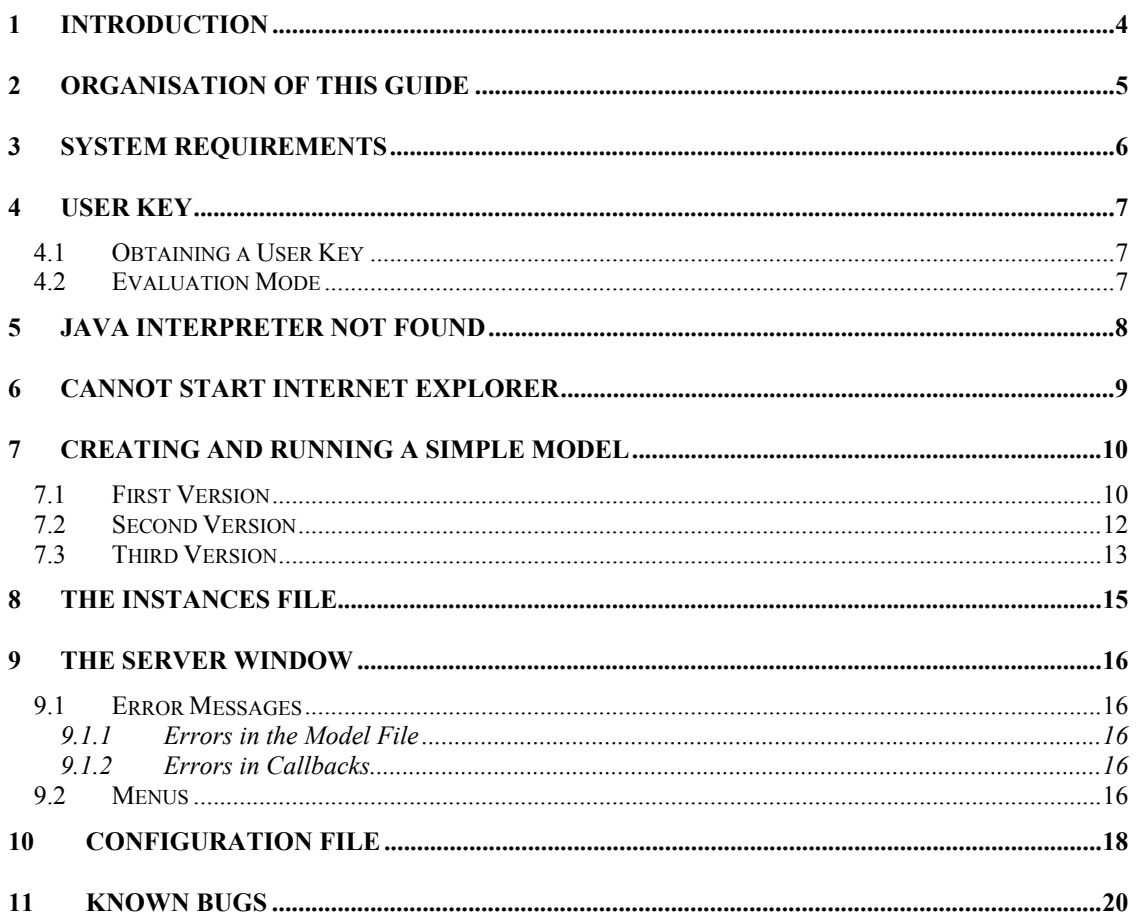

### **1 Introduction**

ModelScope is a tool for exploring and defining the requirements and logical architecture of transactional business applications. Using ModelScope it is possible to create testable application models from simple logical descriptions of the objects in the application and how they behave.

The heart of ModelScope is a State Transition Diagram interpreter, which understands how events change the states of objects, what events an object can accept based on its state, and how events create and destroy relationships between objects. To provide a testable application model, ModelScope also provides a default user interface that allows events to be entered and processed, and a database that provides persistent storage of the created object instances.

ModelScope can be used to analyse a number of different kinds of application systems issues, for instance:

- To explore and define the logical scope and design of a new application or redesign of an existing application.
- To explore and define the behavioural requirements that a package must meet by customisation or parameterisation.
- To explore possible reconfiguration or wrapping of existing applications, e.g., to remove duplication of data or functionality, or to decouple workflow from transactional processing.
- To explore and define the requirements for the systems support required for new or redesigned business processes.
- To communicate aspects of application business purpose and logical design to a wider community

This Guide describes how to get started using ModelScope by building and running a simple model.

# **2 Organisation of this Guide**

This guide is organised as follows:

- Section 3 lists the system requirements for ModelScope
- Section 4 describes how to obtain a User Key to run ModelScope
- Sections 5 and 6 describe how to resolve configuration problems that prevent ModelScope from running
- Section 7 describes how to get started using ModelScope by creating a simple model
- Section 8 describes the Instances File, which is used to make objects persistent between sessions
- Section 9 describes the Server Window and its menus
- Section 10 is a reference section covering configuration and customisation of ModelScope
- Section 11 lists known bugs.

### **3 System Requirements**

ModelScope runs on a normal PC using Microsoft Windows. Although designed to run on a single PC, ModelScope is internally configured as a client/server system. The server is a Java program, and the client runs in a browser (Microsoft Internet Explorer).

To use ModelScope requires a PC with the following:

- MS Windows: 2000, ME or XP. (See Note 1 below)
- Java Software Development Kit: JSDK version 1.2.0 or later. (See Note 2 below)
- TCP/IP
- MS Internet Explorer: version 6 or later or Netscape Navigator: version 7.1 or later. (See Note 3 below)
- A text file editor, such as NotePad, WordPad, or TextPad.
- Adobe Acrobat Reader, for the documentation.
- Note 1: ModelScope can be installed on other versions of Windows, but needs special installation. Please contact **enquiries@metamaxim.com** for further information.
- Note 2: The Java Software Development kit is available from Sun Microsystems at **http://java.sun.com/j2se/downloads.html**
- Note 3: ModelScope uses XSL processing, which is built into Microsoft Internet Explorer version 6 or later and Netscape Navigator version 7.1 or later. Microsoft Internet Explorer version 6 is available from Microsoft at **http://www.microsoft.com/windows/ie/default.asp** Netscape Navigator is version 7.1 is available from Netscape at **http://channels.netscape.com/ns/browsers/download.jsp**

# **4 User Key**

#### *4.1 Obtaining a User Key*

In order to run ModelScope, you need a User Key, supplied by Metamaxim. To obtain a User Key, please email Metamaxim at: **enquiries@metamaxim.com**, putting "User Key" as the subject of the email and your name in the body of the email.

You will get an email that contains two lines (starting USER and ID) that need to be copied into the ModelScope configuration file (see Section 10).

### *4.2 Evaluation Mode*

ModelScope is available for evaluation free of charge. For evaluation purposes, ModelScope runs in restricted mode, which means that the size of model that can be run is limited to 5 Objects and 15 Events. Otherwise the software is fully functional.

If this is not adequate for your evaluation, please contact **enquiries@metamaxim.com** .

# **5 Java Interpreter not Found**

ModelScope is a Java program, and needs a Java interpreter to run. If you have the Java SDK installed, ModelScope should execute without any further action on your part.

In some cases, depending on the combination of Windows and Java versions installed on your machine, ModelScope may not be able to find Java virtual machine. In this case, an error alert "Java interpreter not found" will be displayed when you attempt to run ModelScope. If this happens, do the following:

- 1. Locate Java by using the Windows file search facility to look for "java.exe". You may find there are several on your machine, but it is best to use the one located in c:\\*java\_dir\*\bin, where \*java\_dir\* is the directory where your Java SDK is installed (e.g., jdk1.3.1).
- 2. Find the file modelscope.bat, which is located in the directory where ModelScope is installed. Normally this will be c:\Program Files\ModelScope
- 3. Edit modelscope.bat by inserting the location of java.exe, as shown in Figure 1.

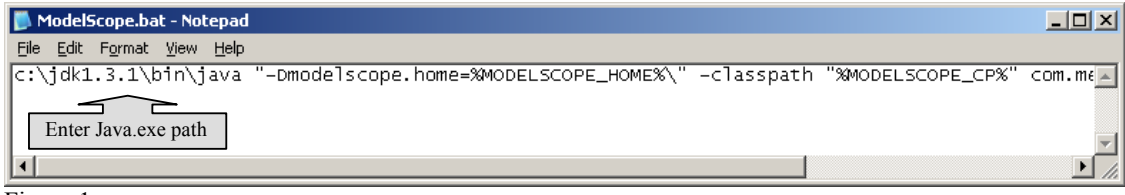

Figure 1.

Note that if you use this mechanism and you upgrade to a new version of the Java SDK, you will need to re-edit modelscope.bat to point to the new version.

# **6 Cannot Start Internet Explorer**

When ModelScope is started up, it should start both the server, a Java program, and the client, which runs in Microsoft Internet Explorer. Depending on which version of Windows is used, it is possible that ModelScope will not be able to start Internet Explorer automatically. In this case, a message "Unable to start Internet Explorer" will appear in the server messages window.

In this case, do the following:

- 1. With the server still running, navigate to the directory where ModelScope is installed. Normally this will be c:\Program Files\ModelScope.
- 2. Double-click on the file ModelScope.html.

This will open the client window.

To make this easy to do without navigating to the ModelScope directory every time, create a shortcut (by right-clicking on ModelScope.html) and place it on your desktop.

### **7 Creating and Running a Simple Model**

To get started with ModelScope, follow the instructions below to create and run a simple model. We will take the model through three versions.

#### *7.1 First Version*

First of all, you need to:

- 1. Create a folder anywhere on your system to hold your first model. Call this folder "ModelScope Test"
- 2. Using a text editor such as NotePad, create a text file within this folder called "Hollywood.bbm"

Note that text editors will create files with a default extension of ".txt". ModelScope uses the special extension ".bbm". If you uncheck the box "Hide extensions for known file types" (under the "Tools" menu of the "ModelScope Test" folder) you can see and edit extensions. See Figure 2.

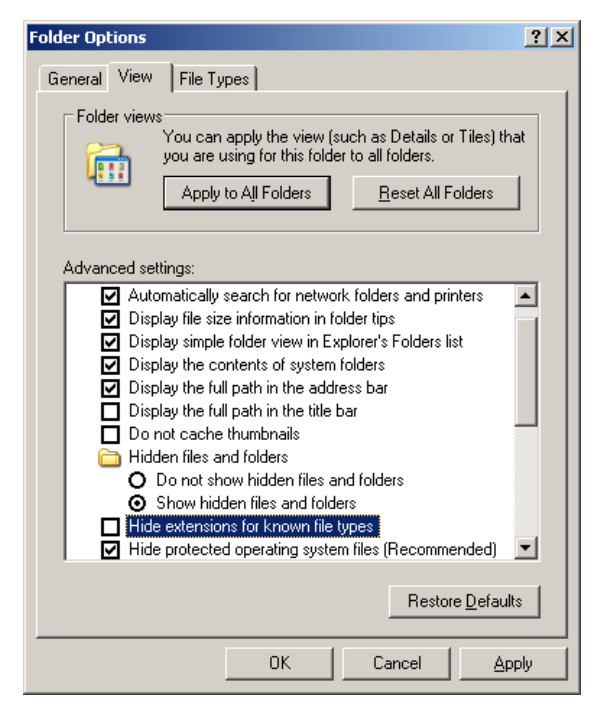

Figure 2.

In the file Hollywood.bbm, put the text shown in Figure 3.

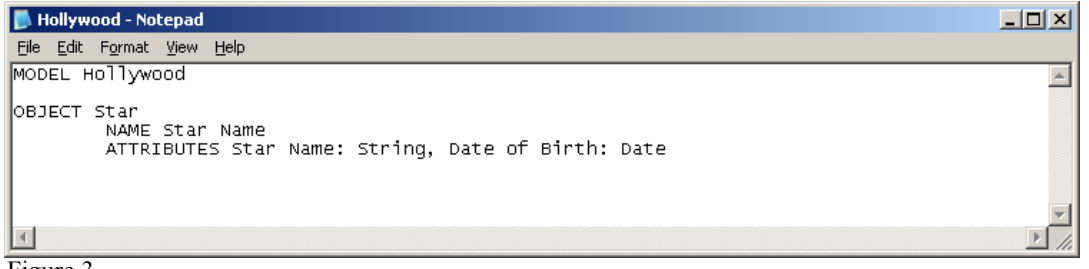

Figure 3.

This is your first model – the ModelScope equivalent of "Hello World". To check that this model executes:

- 1. Double-click on the ModelScope icon on your desktop
- 2. Select the file you have just created (Hollywood.bbm)
- 3. Click on "Open Model File".

Note: It is also possible to start up ModelScope by double clicking on the file Hollywood.bbm.

This should cause the ModelScope Server Window to appear, as shown in Figure 4.

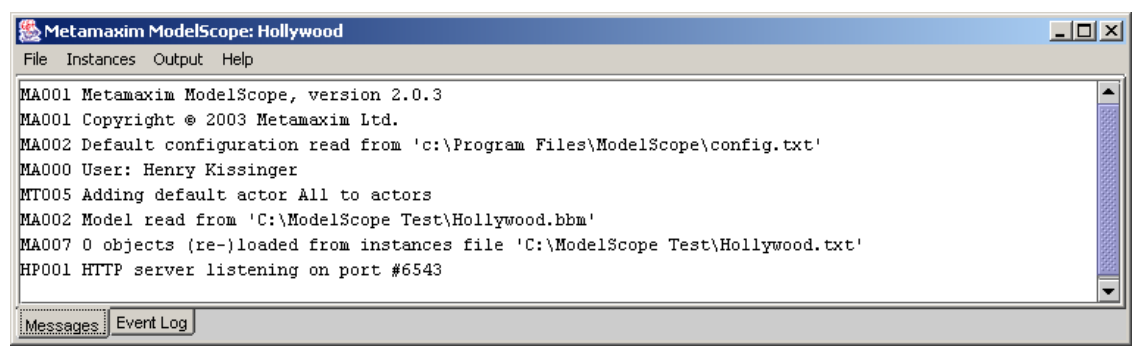

Figure 4.

We will come back to discuss the messages that appear here later, in Section 7.

The client (Microsoft Internet Explorer) should also start up. If you select "All", "Star" and "(new Star)" in the selection boxes on the right, it should appear as shown in Figure 5.

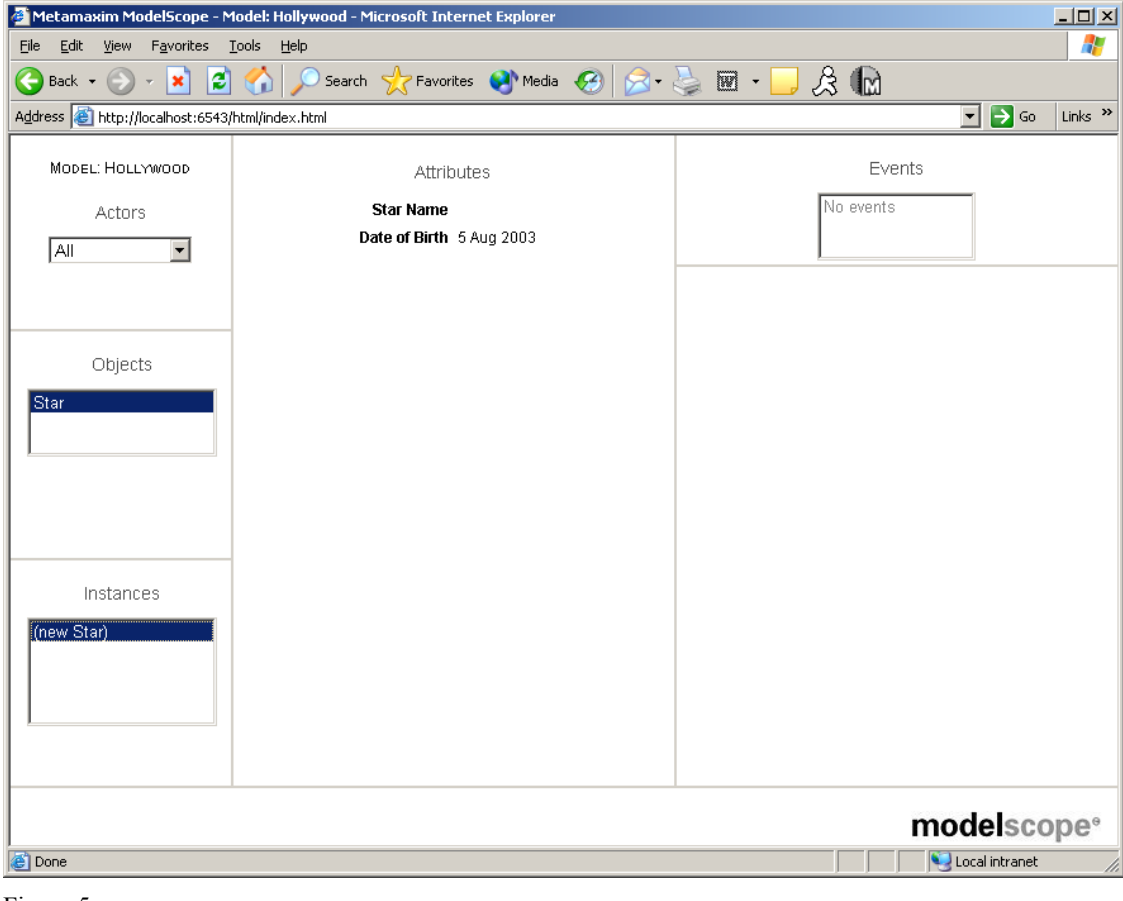

Figure 5.

You have now created a model that has a single Object type: Star.

Table 1 shows how to use the ModelScope User Interface. The layout of the table (as three columns) corresponds to the layout of the user interface. To submit an event, follow the numbers.

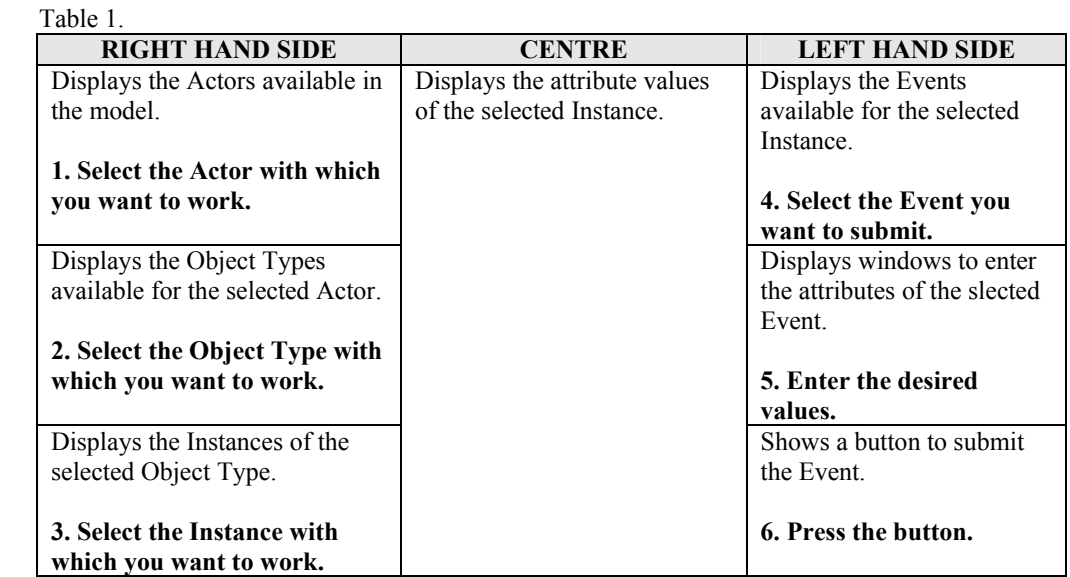

(An "Actor", selected in step 1, corresponds to a user of the system. The example models discussed here do not use this feature of ModelScope, so only the default Actor "All" appears. *Please see the ModelScope Modellers' Guide for more details about Actors*).

In this version of the model, there are no Events to cause instances of the Star object to come into existence, so the message "No events" comes up when you perform step 3.

#### *7.2 Second Version*

Close down ModelScope by closing the Browser and the Server Window, and amend the model as shown in Figure 6.

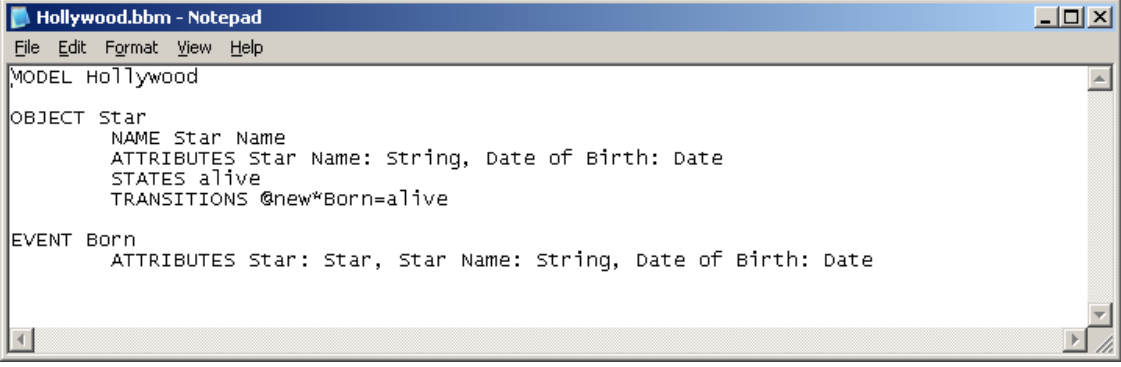

Figure 6.

Save this file and restart ModelScope. You should now be able to create instances of Star by entering a Born event, as shown in Figure 7.

| $\Box$<br>Metamaxim ModelScope - Model: Hollywood - Microsoft Internet Explorer |                                                                                  |                                                              |
|---------------------------------------------------------------------------------|----------------------------------------------------------------------------------|--------------------------------------------------------------|
| Æ<br>Favorites Tools Help<br>Edit<br>View<br>Eile                               |                                                                                  |                                                              |
| $- {\bf x} $<br>Back $\bullet$ ( $\bullet$ )                                    | Search <b>C</b> Favorites <b>C</b> Media <b>C R</b> · <b>R</b> · <b>R</b><br>80/ | $\mathcal{B}$ $\mathbb{D}$                                   |
| Address <b>&amp;</b> http://localhost:6543/html/index.html                      |                                                                                  | $\Box$ Go<br>$\vert \textbf{r} \vert$<br>Links $\rightarrow$ |
| MODEL: HOLLYWOOD                                                                | Attributes                                                                       | Events                                                       |
| Actors<br>$\vert \textbf{v} \vert$<br>∣A⊪                                       | <b>Star Name</b><br>Date of Birth 5 Aug 2003                                     | Born                                                         |
|                                                                                 |                                                                                  | Star Name Lassie<br>String                                   |
| Objects                                                                         |                                                                                  | Date of Birth 6 Oct 1959<br>Date<br>Born                     |
| Star                                                                            |                                                                                  | reset form                                                   |
| Instances                                                                       |                                                                                  |                                                              |
| (new Star)                                                                      |                                                                                  |                                                              |
| modelscope®                                                                     |                                                                                  |                                                              |
| Local intranet<br>e Done<br>h.<br>$\overline{ }$                                |                                                                                  |                                                              |

Figure 7.

#### *7.3 Third Version*

Finally, we will create a Java callback.

Callbacks are fragments of Java that supplement the basic model by performing calculations. In this example we shall create a callback to calculate the age of the Star. *(A full description of the different types of ModelScope callback can be found in the ModelScope Modellers' Guide.)*

First, add an Age attribute to the definition of Star, as shown in Figure 8.

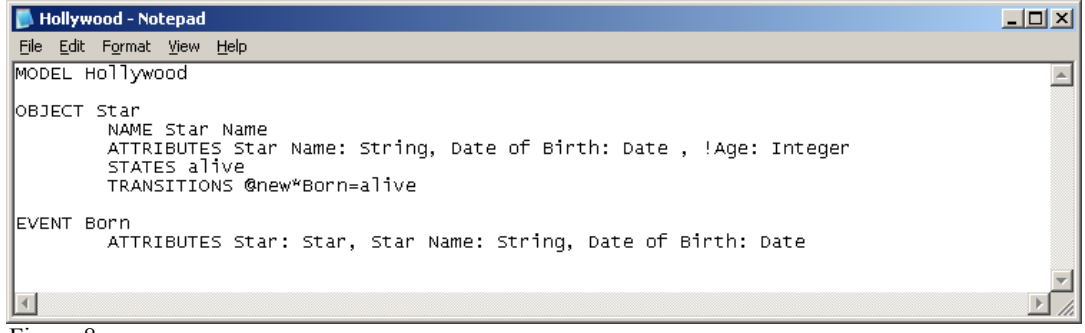

Figure 8.

The "!" in front of the Age attribute indicates that it is calculated, rather than entered as part of an Event. This tells ModelScope that it has to invoke the callback to calculate the value of the attribute.

Next, create the callback by doing the following:

- 1. Create a new folder in "ModelScope Test" called "Hollywood". This is the folder for callback files.
- 2. Create a file in this new folder called "Star.java".
- 3. Put the text shown in Figure 9 in Star.java. This is the Java code required to calculate the Age in years from the Date of Birth.

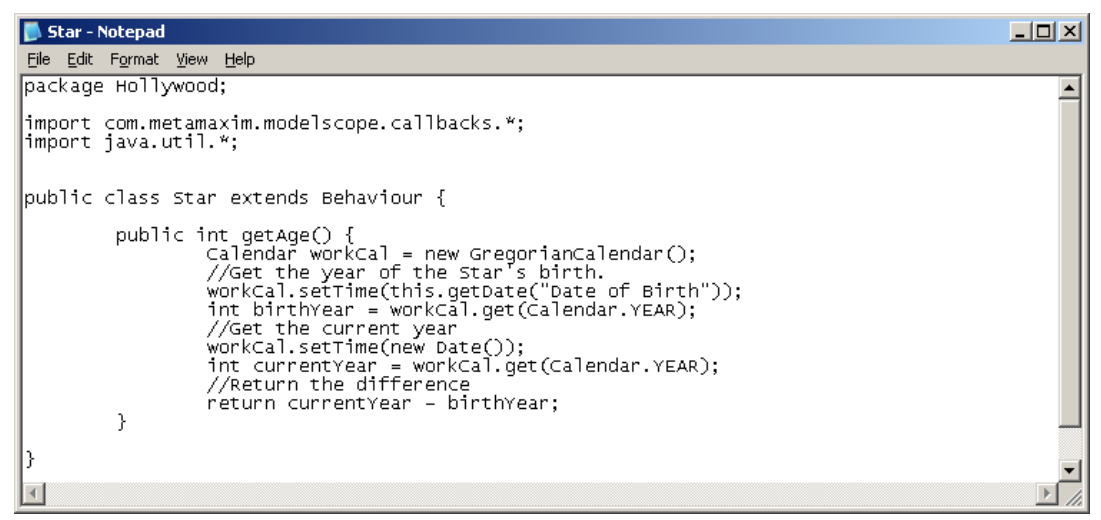

Figure 9.

4. Create a batch file, Compile.bat, to compile the callback, as shown in Figure 10. Replace  $c:\iota^{\text{old}}.3.1$ with your Java directory. (If you do know where this is, use the Windows file search facility to find javac.exe).

The "pause" ensures that the window remains open so that you can see any compilation errors.

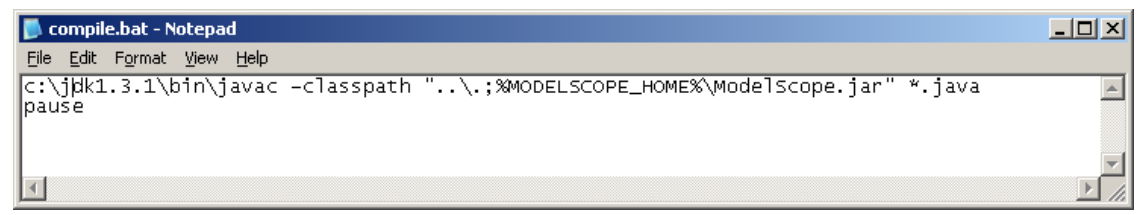

Figure 10.

- 5. Run this batch file (double-click on it) to compile the callback.
- 6. Run ModelScope. The age should appear for each Star.

*To find out more about how to build models, please refer to the ModelScope Modellers' Guide.* 

# **8 The Instances File**

When ModelScope runs, it creates a file to hold instances of the objects created by the session. This file is called "Hollywood.txt", in other words the name of the model with extension ".txt".

After creating a Star and closing ModelScope down., the instances file will be as shown in Figure 11

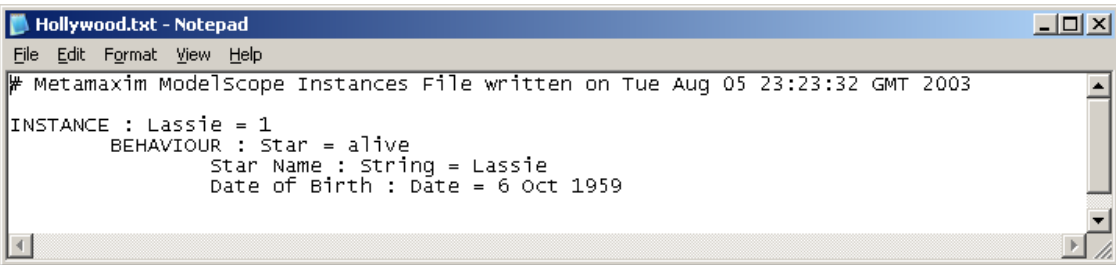

Figure 11.

This file makes instances of objects persistent. When you restart ModelScope, the instances created in the last session are read in from this file.

# **9 The Server Window**

The Server Window (see Figure 4) is where ModelScope writes messages – both error messages when something has gone wrong, and information messages to help track what is going on during execution of a model.

The window has two tabs at the bottom, marked "Messages" and "Event Log". The first of these displays a pane showing error and information messages produced by ModelScope.

The second shows a pane for log messages that can be generated from a model using the event.log() command in a callback (*see ModelScope Modellers' Guide for more information)*

#### *9.1 Error Messages*

ModelScope error message are displayed in the Messages window. Error messages are designed to be selfexplanatory.

#### *9.1.1 Errors in the Model File*

When an error is detected in the input model file, ModelScope gives a line number for the line where the error was detected. This is always the line on which the offending entry started. If the entry spans over several lines, it may not be the actual line where the error is located.

#### *9.1.2 Errors in Callbacks*

When an error is detected in a Java callback, ModelScope gives the name of the class and the name of the method that caused the error.

#### *9.2 Menus*

The menu options available from the Server Window are described in Table 2.

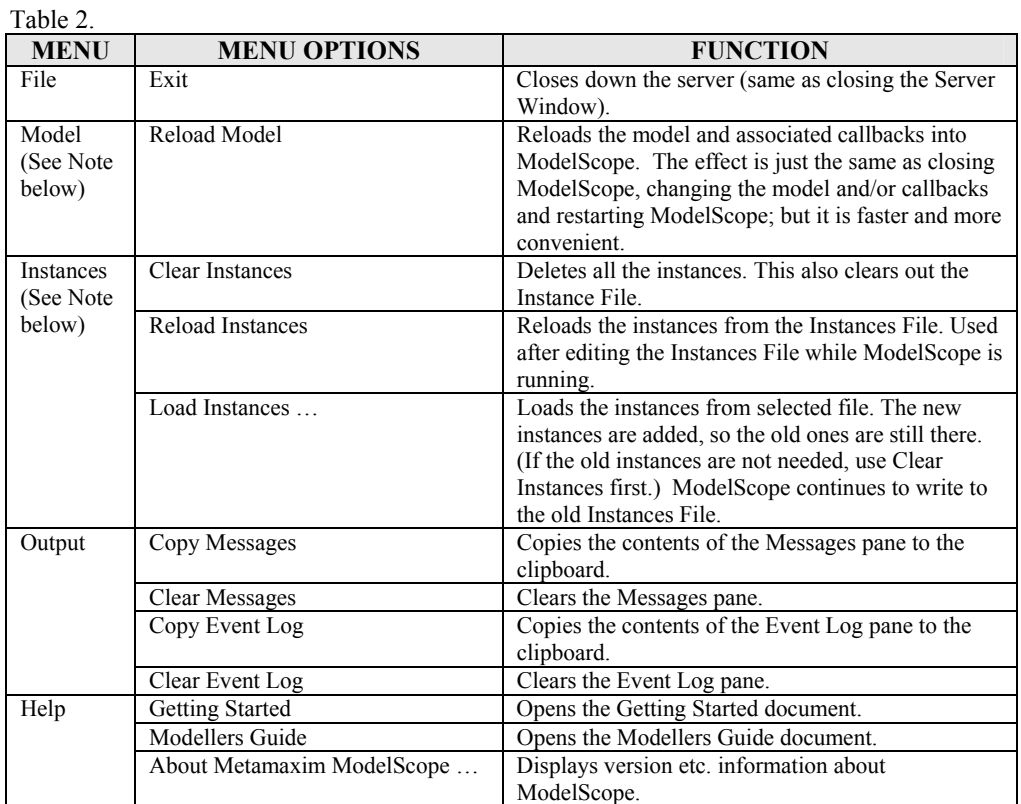

Note: After using some menu options, it is necessary to refresh the browser. ModelScope will generate an alert to advise that this is necessary.

In order to refresh the browser, use the refresh button. This appears as  $\boxed{\phantom{a}}$  in Microsoft Internet Explorer, and as  $\boxed{\phantom{a}}$ Explorer, and as  $\Box$ 

Reload

# **10 Configuration File**

A configuration file (config.txt) provides a means of configuring some aspects of the ModelScope installation.

This file is in the ModelScope folder containing the software . This will normally be located in the Program Files folder, but may be located elsewhere if requested at installation time.

Table 3 lists the parameters that may be specified in config.txt and the default value assumed by ModelScope if the parameter is omitted.

All the parameters are of the form KEY\_WORD=VALUE. There must be no trailing spaces after the VALUE. KEY\_WORDs must be in upper case.

Example:

MODEL\_EXTENSION=mod

Lines beginning # in the parameter file are comments.

#### Table 3.

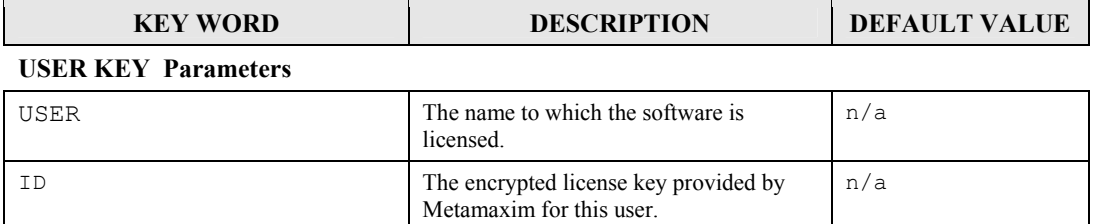

#### **FILE NAMING Parameters**

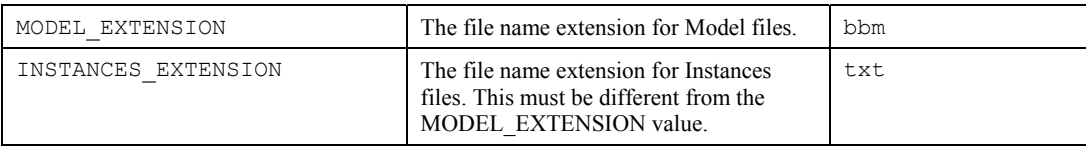

#### **METADATA Parameters**

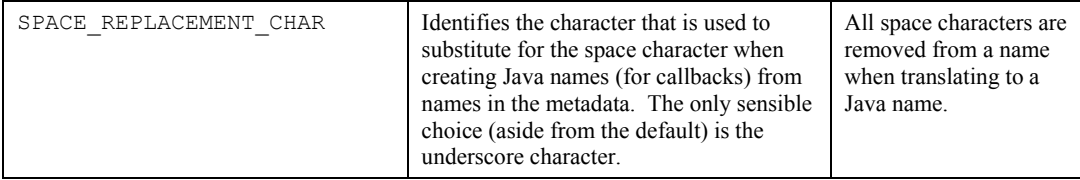

#### **FORMAT Parameters**

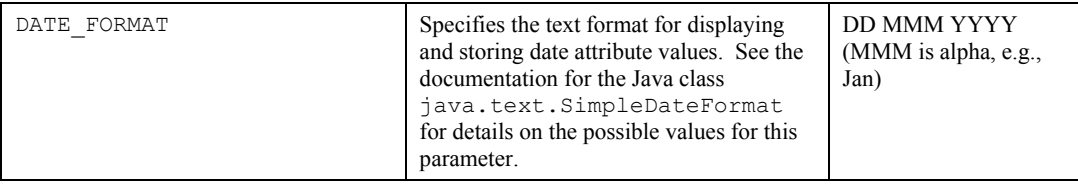

#### **HTTP Parameters**

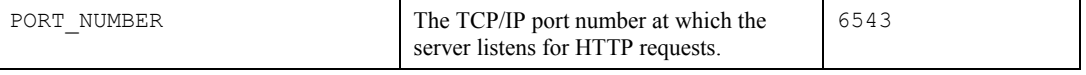

Continued on next page.

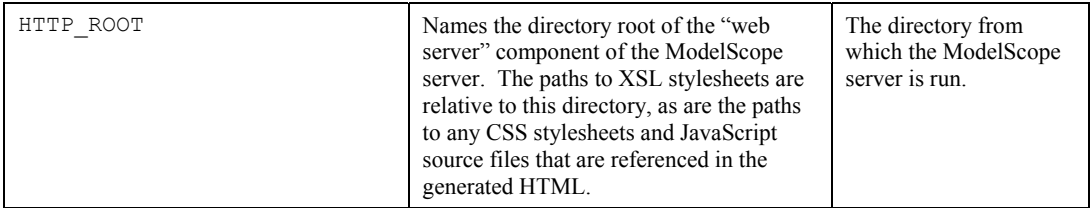

# **11 Known Bugs**

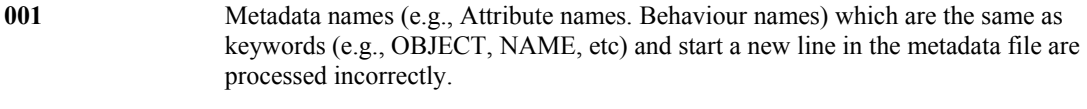

**Work-around** Avoid using keywords as metadata names, or ensure that they do not start a line.